# **Kinetic Fit for iOS QUICK START GUIDE**

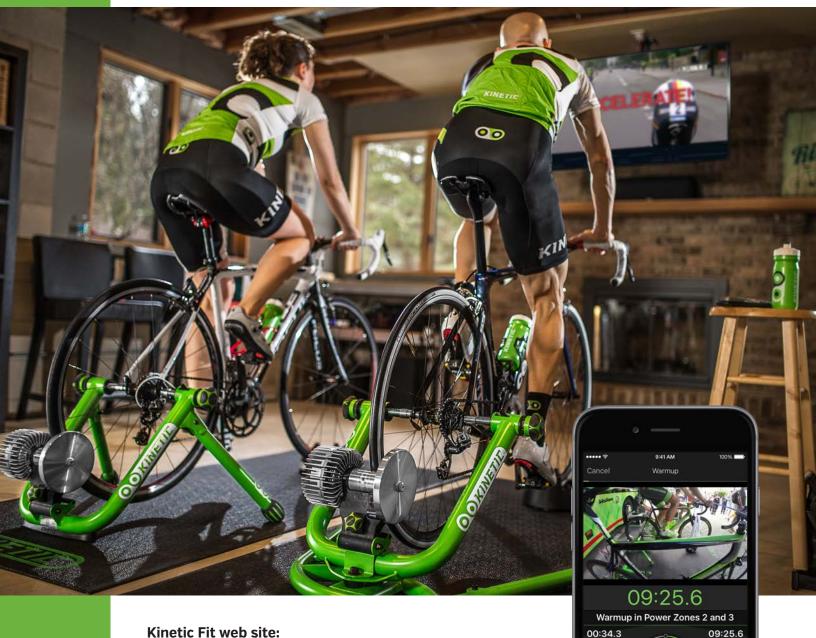

• 2.0 zone

82

167 powe

**\$ 2.9** zone

63

Skip

Kinetic Fit web site: https://www.kinetic.fit

App resources and FAQs: https://support.kurtkinetic.com/hc/en-us

**App Store Download:** https://itunes.apple.com/us/app/kinetic-fit/ id1023388296?mt=8

# **Thank you for selecting Kinetic products!**

Before you get started with the Kinetic Fit app, let's run through a checklist to be sure that you have what you need to get connected and up and running. You'll need to have a trainer that communicates with apps using Bluetooth Low Energy (BLE) and a smart device.

## **REQUIRED HARDWARE:**

#### **Compatible Trainers**

- T-6200 Rock and Roll | Smart Control
- T-6100 Road Machine | Smart Control
- T-6000 Smart Control Power Unit

#### Compatible trainers, equipped with inRide sensors

- T-2800 Rock and Roll | Smart
- T-2700 Road Machine | Smart

# Compatible Kinetic trainers – require inRide sensor accessory add-on

- T-2300 & T-016 Rock and Roll
- T-2200 & T-002i Road Machine
- Pro Trainer (discontinued fluid model)

# inRide accessory add-on (pre-installed on Kinetic Smart trainers)

• T-2000 & T-2002 Kinetic inRide Watt Meter

#### **Other recommended accessories**

- T-2001 Kinetic Bluetooth Smart Heart Rate Strap
- Also compatible with most Bluetooth Smart HR straps

#### Supported iOS devices (iOS 10 is recommended)

- iPhone 5S or newer
- iPad 4 and newer
- iPad Mini 2 and newer
- iOS 10 is recommended, minimum required: iOS 9

#### REQUIRED HARDWARE FOR SECOND-SCREEN VIDEO AND APP MIRRORING:

1

#### wireless set-up

- Home wifi network
- Apple TV
- External monitor/TV

#### wired set-up

- Device-to-HDMI adapter. [Check Apple web site for the proper model for your device]
- HDMI cable
- External monitor

#### ADDITIONAL RESOURCES

SUPPORT SITE https://support.kurtkinetic.com/hc/en-us

KINETIC BLOG https://kurtkinetic.com/blog/

TRAINING RESOURCES https://kurtkinetic.com/trainingresources/

#### **KINETIC FIT SUBSCRIPTIONS**

Kinetic Fit offers 3 subscription levels:

- Core Free
- Smart \$10 month
- The Sufferfest Streaming \$10 month

Learn more at: https://www.kinetic.fit

## CONTACT INFO

Kinetic 5280 Main Street NE Minneapolis, MN 55421 1-877-226-7824

Customer Service Hours: 8am-4pm CST Monday - Friday

# **Smart Control Trainer ONLY: Check for firmware updates**

Smart Control trainers receive periodic firmware updates. A notification will appear when the Kinetic Fit app is launched and connected to a trainer. Firmware updates can take from 2 to 5 minutes. Keep the app in the foreground when performing firmware updates and don't let your device time out until updated.

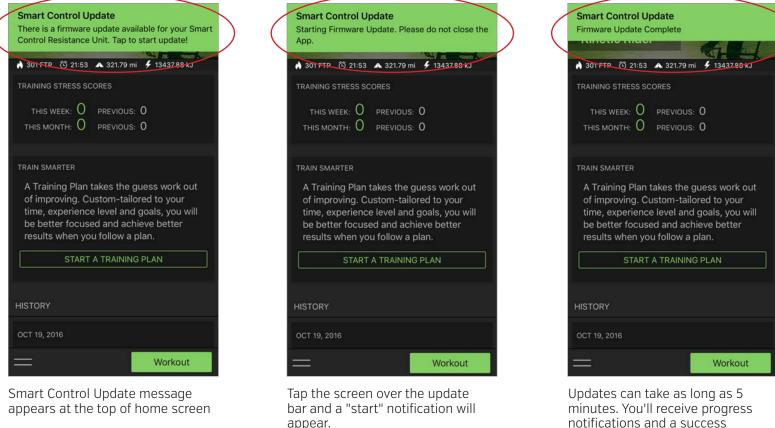

notifications and a success message.

## For Kinetic inRide users ONLY: Version 2 sensor firmware

# NOTE

#### Version 2.0 Sensor Firmware

You need to have an updated inRide sensor with version 2.0 firmware to use the Fit app. All Kinetic Smart trainers have 2.0 firmware. Older inRide sensors have version 1.0 firmware.\*

If your inRide sensor works with the inRide app, but not the Kinetic Fit app, launch the inRide app and navigate to the sensors screen with our sensor connected. Check to see if there is a numeric ID in the sensor name. If there is, you'll need to submit your sensor for a free upgrade. See our form and upgrade protocol here:

https://support. kurtkinetic.com/hc/en-us/ articles/206365366-How-do-Iexchange-a-version-1-inRidesensor-

| ●●●○○ AT&T ᅙ | 1:51 PM                                                                                                    |            | - + ∦ ■ □ • |
|--------------|----------------------------------------------------------------------------------------------------|------------|-------------|
| <b>(</b>     | Sensors                                                                                                    |            |             |
|              | Kinetic Sensors                                                                                                 |            |             |
| inRide 68    | 35                                                                                                    | <b>(B)</b> | Ì           |
| ()H          | eart Rate Sensor                                                                                                | s          |             |
|              | The second second second second second second second second second second second second second second second se |            |             |

Version 1.0 firmware inRide sensors have a numeric ID after the word "inRide". Send sensor to Kinetic for free upgrade to 2.0

| ●●●○○ AT&T 🤶 | 1:51 PM          |            | 1 % 🗖 |
|--------------|------------------|------------|-------|
| <b>(-)</b>   | Sensors          |            |       |
|              | Kinetic Sensors  |            |       |
| inRide       |                  | <b>(B)</b> | Ì     |
| He           | eart Rate Sensor | s          |       |
|              |                  |            |       |

Version 2.0 firmware inRide sensors don't have any numeric ID, just the word "inRide". No upgrade needed. You are ready to roll.

\*Version 2.0 sensor firmware has limited compatibility with 3rd-party apps. Currently 2.0 sensors only connect with the following apps: Kinetic Fit, Kinetic inRide, TrainerRoad and Zwift.

# **Kinetic Fit Subscriptions**

Kinetic Fit offers 3 subscription levels: Core is free, Smart is \$10 a month and The Sufferfest Streaming package is \$10 a month on its own or in addition to the Smart subscription. The chart offers a summary of key features. Go to <a href="http://kinetic.fit/prices">http://kinetic.fit/prices</a> for a detailed listing.

| KINETIC FIT APP FEATURES                      | Core    | Smart      | The Sufferfest |
|-----------------------------------------------|---------|------------|----------------|
| Power-Based Training                          | •       | •          | •              |
| Custom Power and Heart Rate Zones             | •       | •          | ٠              |
| Professional Guided Workouts                  | •       | ٠          | ٠              |
| Workout Creator                               | •       | •          | •              |
| Data Sharing                                  | •       | ٠          | •              |
| Training Plans                                | Limited | •          | Limited        |
| Customizable App Displays                     | Limited | ٠          | Limited        |
| Second Screen Viewing (Apple TV & Chromecast) |         | •          | ٠              |
| Video Streaming                               |         | •          | Limited        |
| Streaming Sufferfest Videos                   |         |            | •              |
| MONTHLY                                       | Free    | \$10/month | \$10/month     |
| YEARLY                                        | Free    | \$60/year  | \$120/year     |

# **Kinetic Fit Training Plans**

## Fitness

Our Fitness Training Plans can be started any time by most levels of riders. Intro to Power Training is a perfect starting point for anyone unfamiliar with interval training and will teach pacing and cadence changes and prepare you for more advanced Training Plans and workouts.

## **Offroad, Road and Triathlon**

For riders with more specific racing or event preparation goals, we recommend picking your preferred discipline and progressing from Foundation 1 to Foundation 2 to Race Prep. Following a periodized progression builds a solid aerobic base to help you peak higher and longer at Race Prep.

Learn more at: https://www.kinetic.fit

| FITNESS                                           | Duration |
|---------------------------------------------------|----------|
| Intro to Power Training 1                         | 4 weeks  |
| Intro to Power Training 2                         | 4 weeks  |
| 4 Week Basic Training: Strength and Fitness Combo | 4 weeks  |
| 4 Week Fat Burner                                 | 4 weeks  |
| OFFROAD                                           |          |
| Mountain Bike Foundation 1                        | 10 weeks |
| Mountain Bike Foundation 2                        | 6 weeks  |
| Mountain Bike Race Prep 1                         | 10 weeks |
| Cyclocross Race Prep 1                            | 10 weeks |
| ROAD                                              |          |
| Road Bike Foundation 1                            | 10 weeks |
| Masters 40+ Road Bike Foundation 1                | 10 weeks |
| Road Bike Foundation 2 - Climbing Focus           | 6 weeks  |
| Road bike Foundation 2 - Threshold                | 6 weeks  |
| Road Bike Race Prep 1                             | 10 weeks |
| Century Prep 1                                    | 10 weeks |
| TRIATHLON                                         |          |
| Triathlon Foundation 1                            | 10 weeks |
| Time Trialist Foundation 1                        | 10 weeks |
| Frederik Van Lierde's 12 week Plan                | 12 weeks |

# **Kinetic Fit App: Quick Start Guide**

**1.** Download and install Kinetic Fit App, create an account, login and open home page menu

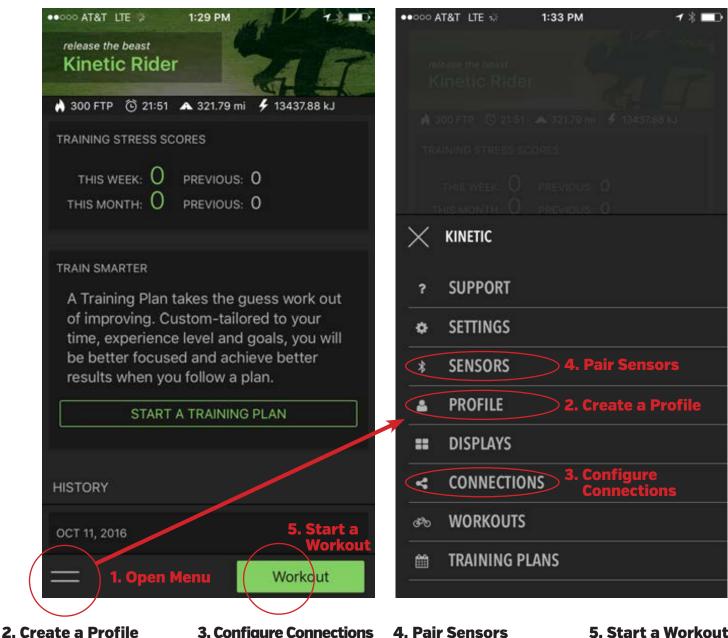

Configure height, weight, age and power and heart

rate zones

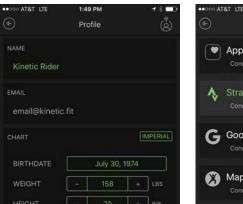

**3. Configure Connections** 

Share to 3rd-party accounts: Training Peaks, Strava and more

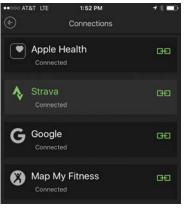

## **4.** Pair Sensors

Trainers, inRide sensors, BLE speed/cadence sensors and more

#### 5. Start a Workout

Choose a workout, video and more

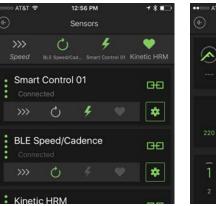

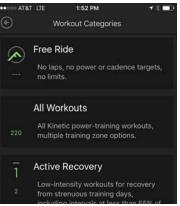

# **Getting around the Kinetic Fit App home screen**

## **Rider Name**

Name entered in Profile

## **Training Stress Score**

Summarizes training load performed in last month and week

## **Training Plans**

We encourage all Fit app users to use a training plan for maximum improvement! Get a Smart subscription to access all plans.

## **Ride History**

Scroll down to review ride history

## Menu

Select to access app settings and more

## KINETIC

- ? SUPPORT
- SETTINGS
- \* SENSORS
- PROFILE
- **DISPLAYS**
- < CONNECTIONS
- WORKOUTS
- **TRAINING PLANS**

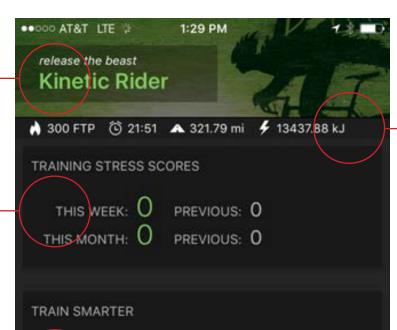

A Training Plan takes the guess work out of improving. Custom-tailored to your time, experience level and goals, you will be better focused and achieve better results when you follow a plan.

## START A TRAINING PLAN

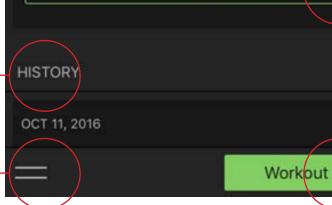

#### **Support Note:**

Customer Support is accessed by opening the app menu and selecting "Support." You'll find product FAQs, manuals, videos and more. Submit a ticket by selecting "Contact Us."

| ATAT US        | 1:32 PM              |              |
|----------------|----------------------|--------------|
| Cancel         | Help                 | Contact us   |
|                | Q, Search            |              |
| Traxle Thru-A  | Axles                | $\checkmark$ |
| Frequently A   | sked Questions       |              |
| Do I need a Tr | axle?                |              |
| How do I insta | all the Kinetic Trax | le?          |
| Which Kinetic  | Traxle do I need?    |              |
| Traxle Model   | s                    |              |
| Kinetic Traxle | T-2120 - Fine XL     |              |
| Kinetic Traxle | T-2102 - Medium      |              |
| Kinetic Traxle | T-2100 - Fine        |              |
| Kinetic Traxle | T-2101 - Coarse      |              |
| T-2200 Road    | Machine              |              |

## **Career Totals**

Shows current FTP, total ride hours, miles and kilojoules

## **Start a Training Plan**

Select to choose from any training plan included in your subscription level

## **Start Workout**

Select to start a workout. Preset workouts are grouped by power zones.

|               | 3:42 PM      |     |
|---------------|--------------|-----|
| Help          | My tickets   | New |
| No tickets cu | rrently open |     |
|               |              | Ť   |
|               |              |     |
| ·····         | (3:42 PM     | 77  |
| Cancel        | Contact us   |     |
| Description   |              |     |
|               |              |     |
|               |              |     |
|               |              |     |
|               |              |     |
|               |              |     |
|               |              |     |
|               |              |     |

# **Kinetic Fit App Home Screen Menu**

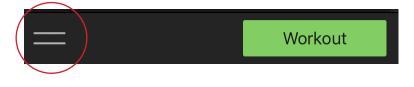

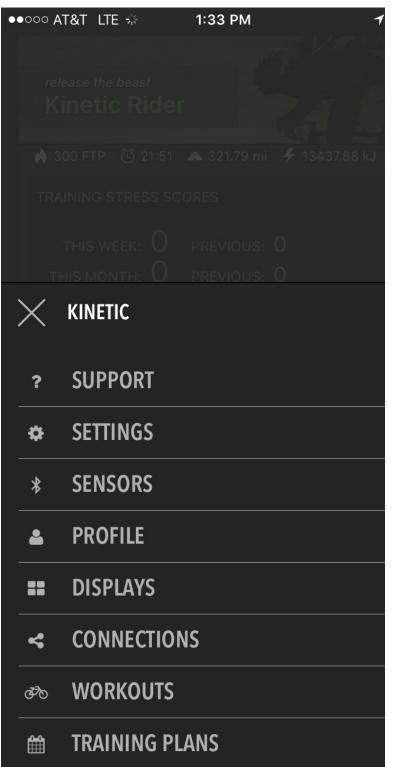

Kinetic Fit app menus are accessed from the double-dash menu icon on the bottom left of any screen. From the home screen ALL menus appear. Active workouts show only Support, Settings and Sensors menus.

## 1. Support

Submit a customer-service ticket or view Kinetic product user guides and frequently asked questions from the Support menu.

## 2. Settings

Select or disable workout alert sounds and pop ups from the Settings menu. Workout difficulty slider, light theme and version number is also here.

## 3. Sensors

Pair trainers, heart rate straps and 3rd-party BLE smart trainers, speed/cadence sensors and power meters from the Sensors menu

## 4. Profile

From the Profile menu, fill in user-profile details including height, weight, age and power and heart rate zones.

## 5.Displays

Customize existing workout user displays or add new displays from the Displays menu. Configure screens to have 1 to 8 data fields.

## 6. Connections

Use the Connections menu to share workout data to 3rd-party app accounts like Apple Health, Training Peaks, Strava, Google, Dropbox and more.

## 7. Workouts

All Kinetic Fit app workouts can be found here organized by training zones. Includes any custom workouts from inRide accounts and The Sufferfest.

## 8. Training Plans

"Smart" subscribers can choose a Kinetic Fit training plan. Organized from beginner to advanced with low, medium and high volume plans.

# 1. Log in and create an account - Users with inRide accounts

Kinetic Fit app users who've previously used the inRide app can migrate their workout history and custom workouts into their Kinetic Fit app account. If you have an existing Kinetic inRide app account and want to migrate your data to the Kinetic Fit app, follow steps 1 and 2 **then create a login and account for Kinetic Fit**.

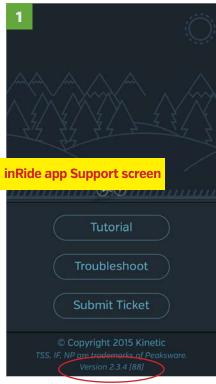

Update to latest inRide app. Version 2.3.4 and be sure you are connected to an online network.

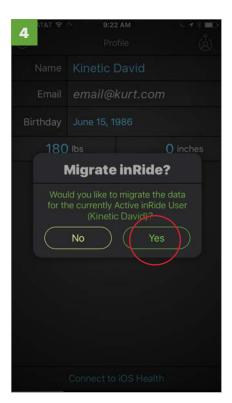

Go back to the Kinetic Fit app and select rider profile again. This screen should appear, select Yes.

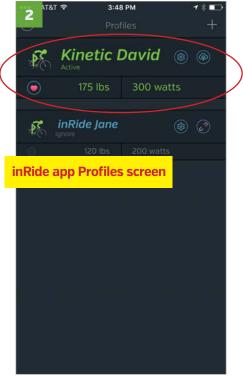

If you have multiple inRide user profiles, select and make active the profile you'll migrate first and quit out of the inRide app.

| AT&T LTE      | 1:49 PM    | * <b>=</b> |
|---------------|------------|------------|
|               | Profile    | ( Ó        |
| NAME          |            |            |
| Kinetic Rider |            |            |
| EMAIL         |            |            |
| email@kinetic | e.fit      |            |
| CHART         |            | IMPERIAL   |
| BIRTHDATE     | July 30, 1 | 1974       |
| WEIGHT        | - 158      | + LBS      |
| HEIGHT        | - 70       | + INS      |
| POWER         |            | 4          |
| FTP _         | 300        | +          |
| CEILINGS      | CALCULATE  | ZONES      |
| =             |            |            |

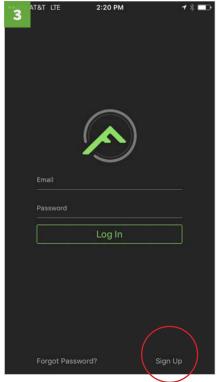

Launch the Kinetic Fit app. Select "Sign Up" and create an account. When finished, select "Sign Up" and navigate away from the app.

## logout icon

#### To create additional Kinetic Fit accounts:

- 1. Log out of current Fit app account
- 2. Go back to the inRide app and change active account to desired account and quit app
- Launch Fit app and repeat from step 3 on.

# 1. Log in and create an account - Users without inRide accounts

**IMPORTANT:** If you have an existing Kinetic inRide app account and want to migrate your workout history and custom workouts to the Kinetic Fit app, follow the steps on the page six. If not, start with the steps below after installing the Kinetic Fit app on your iOS device.

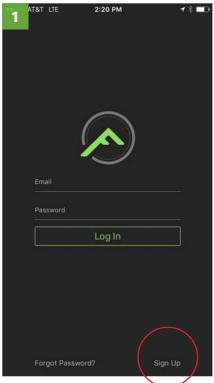

Select Sign Up to create an account. (You'll do this even if you already have an inRide app account).

| 2 | AT&T LTE      | 2:22 PM  | <b>1</b> \$ ∎⊃ |
|---|---------------|----------|----------------|
| _ |               |          |                |
|   |               |          |                |
|   |               |          |                |
|   |               |          |                |
|   |               |          |                |
|   |               | $\frown$ |                |
|   |               | (🔨)      |                |
|   |               |          |                |
|   |               | $\sim$   |                |
|   | email@kinet   | tic.fit  |                |
|   |               |          |                |
|   | •••••         |          |                |
|   |               |          |                |
|   | Kinetic Ride  |          |                |
|   |               | Sign Up  |                |
|   | L             |          |                |
|   |               |          |                |
|   |               |          |                |
|   |               |          |                |
|   |               |          |                |
|   |               |          |                |
|   |               |          |                |
|   | Forgot Passwo | ord?     | Log In         |

You may use your email for only one account. Be sure it's the email you want linked before submitting.

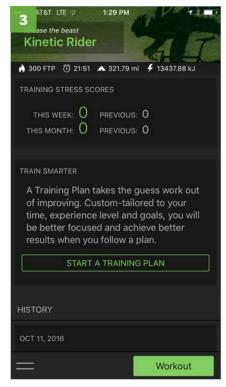

Select "Sign Up" when finished and you'll go immediately to the home screen.

## 2. Create a profile - Set Power and Heart-rate zones

After creating your account login, you'll be sent back to the home screen. From there you can access your profile and fill out user details including height, weight, age and power and heart rate zones. You must log out to create additional profiles. Only one user profile per Kinetic Fit account is supported.

|           | •••<br>1 | AT&T LTE 💖 | 1:33 PM | 1 % 🗖 🗅   |
|-----------|----------|------------|---------|-----------|
|           |          |            |         |           |
|           |          |            |         | - 1000    |
|           |          |            |         |           |
|           |          |            |         | 437.88 kJ |
|           |          |            |         |           |
|           |          |            |         |           |
|           |          |            |         |           |
|           | $\times$ | KINETIC    |         |           |
|           | ?        | SUPPOR     | Г       |           |
|           | ٠        | SETTING    | 5       |           |
|           | *        | SENSOR     | 5       |           |
| $\langle$ | *        | PROFILE    |         |           |
|           |          | DISPLAY    | S       |           |
|           | *        | CONNEC     | TIONS   |           |
|           | ළුං      | WORKOU     | JTS     |           |
|           | Ċ        | TRAININ    | G PLANS |           |
|           |          |            |         |           |

From the home screen, select menu from bottom left and select "Profile."

1:49 PM T&T LTE А Profile ZONE 3 ZONE 4 **Enter Max heart** zon rate then select **Calculate Zones** + CALCULATE ZONES ZONE 1 ZONE 2 ZONE 3 ZONE 4

Scroll down to add your max heart rate if you know it. 220-(your age) will get you close to your max.

| 2 AT&T LTE       | 1:49 PM     |          |
|------------------|-------------|----------|
| 6                | Profile     | ( 💩 )    |
| NAME             |             | logout   |
| Kinetic Rider    |             | icon     |
| EMAIL            |             |          |
| email@kinetic.fi | t           |          |
| CHART            |             | IMPERIAL |
| BIRTHDATE        | July 30, 19 | 174      |
| WEIGHT           | - 158       | + LBS    |
| HEIGHT           | - 70        | + INS    |
| POWER            |             | 4        |
| FTP _            | 300         | +        |
| CEILINGS         | CALCULATE Z | ONES     |
| =                |             |          |

Add a birth date, height and weight and scroll to add power and heart rate training zones.

|       | ++000 AT&T LTE | 1:49 | РМ         | 1 5 |
|-------|----------------|------|------------|-----|
|       | <b>(</b>       | Prof | ile        | l l |
| back  | ZONE 3         | -    | 270        | +   |
| arrow | ZONE 4         | -    | 315        | +   |
|       | ZONE 5         | -    | 360        | +   |
|       | ZONE 6         | -    | 450        | +   |
|       | HEART          |      |            | •   |
|       | RESTING        | -    | 44         | +   |
|       | мах            | -    | 162        | +   |
|       | CEILINGS       | CAI  | LCULATE ZO | NES |
|       | ZONE 1         | -    | 97         | +   |
|       | ZONE 2         | -    | 113        | +   |
|       | ZONE 3         | -    | 124        | +   |
|       | ZONE 4         | -    | 142        | +   |

Select back arrow to exit

| AT&T LTE | 1:49 P  | м         | 18 🗖       |
|----------|---------|-----------|------------|
| Č-       | Profi   | le        | ٨          |
| POWER    |         |           | ۶          |
| FTP      |         | 301       | $\bigcirc$ |
| CEILINGS | CAL     | CULATE ZO | DNES       |
| ZONE 1   | Inter F | TP nu     | mber       |
| LOTTER   | hen se  |           |            |
| ZONE 3   | Calcula | te Zor    | ies        |
| ZONE 4   | -       | 315       | +          |
| ZONE 5   | -       | 360       | +          |
| ZONE 6   | -       | 450       | +          |
| HEART    |         |           | •          |
| RESTING  |         | 44        | +          |
| F        | Ţ       | 400       | 1          |
| $\equiv$ |         |           |            |

Scroll down to add your FTP if you know it. The app creates power zones with a 200 watt default FTP.

# 3. Configure Connections - 3rd party app accounts

The Kinetic Fit app allows you to share your ride data with 3rd party apps. You can configure sharing to Apple Health, Strava, Map My Fitness, Training Peaks, 2Peak, iCloud and Dropbox. Most can also be set up to automatically share data when rides are completed.

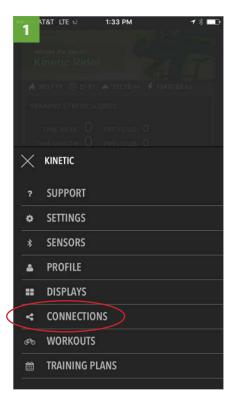

From the home screen, select menu from bottom left and select "Connections."

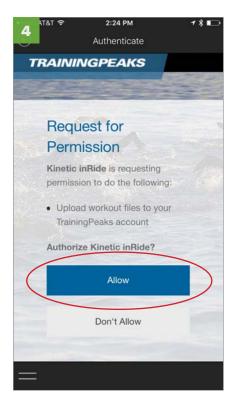

Allow sharing

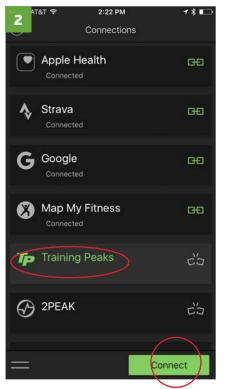

Select app, its name will turn green, then select "Connect"

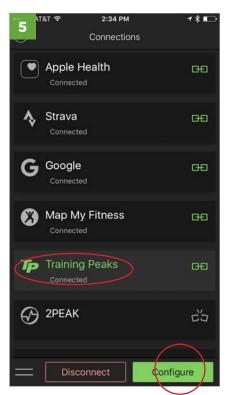

Select an app and "Configure" to open auto-sharing preferences and private/public when applicable

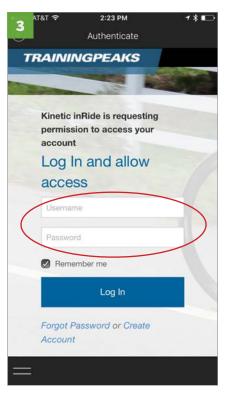

Enter the account login you've configured for that app.

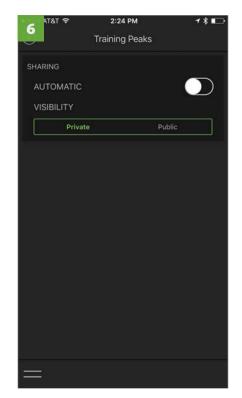

Repeat for other accounts. Connect to your Google account to enable YouTube playlists in "Video."

# **3. Configure Connections - Social Sharing**

Social media sharing is configured in device settings rather than in user profiles. Before you can share to social media with the Kinetic Fit app, you'll need to be sure that the social media apps have been installed and activated in device settings. Go to the settings main menu and scroll down to find Facebook and Twitter.

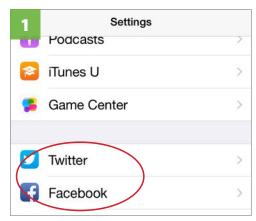

Be sure accounts are active in device settings. Select account.

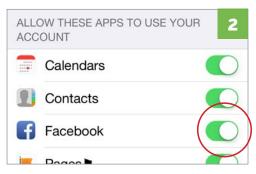

In account settings, allow apps to use your account. Exit and open inRide app.

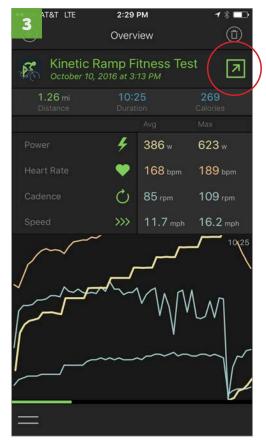

After completing a workout, or in History Overview, select the arrow icon to share.

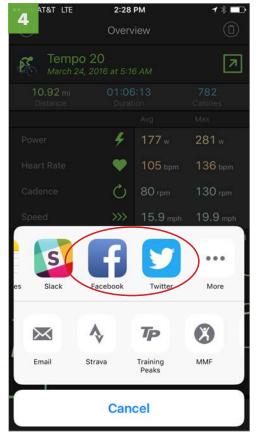

Social media icons will now show up along with any other sharing accounts that you've set up.

# 4. Pair Sensors - Pairing Screen

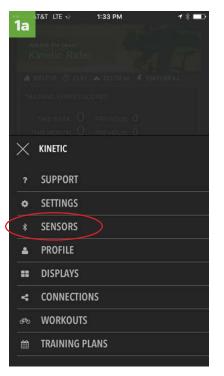

**1.** From Home screen, open menu with double-dash icon and select "Sensors"

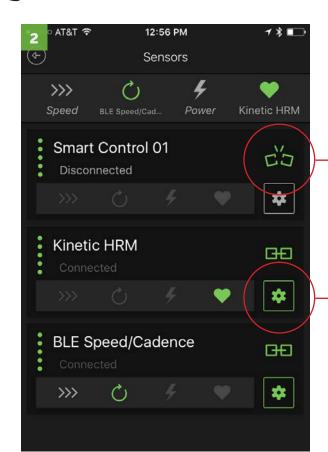

## **2. Pair Sensors** Sensors display when detected. Select chain

link on right to pair. Unbroken links are connected

**chain link icon** select to pair sensor (broken link is disconnected)

## gear icon

select to enter the sensor settings screen to rename a sensor or trainer and to calibrate trainers and update firmware [see below]

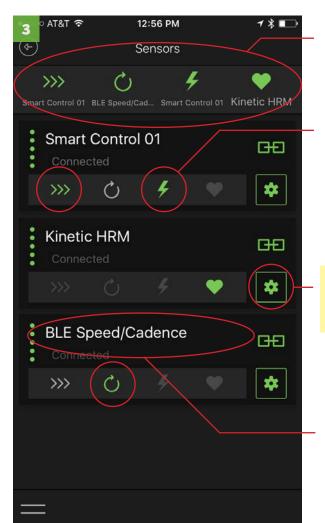

**Sensor Assignments Summary** lcons represent speed, cadence, power (trainer) and heart rate sources. Select icons below each connected sensor to designate source.

## Assignment icons Select

icon below sensor to assign speed, cadence, power and heart rate

**Sensor name** tap name and key pad will appear. Delete — sensor name and rename.

**Gear icon** select to rename sensor or to calibrate during a workout – at right >>

Calibrate and Firmware updates select and follow directions on screen

Bluetooth Smart speed/ cadence sensors and power meters Many are now supported in the app. If they don't appear, they likely aren't supported yet.

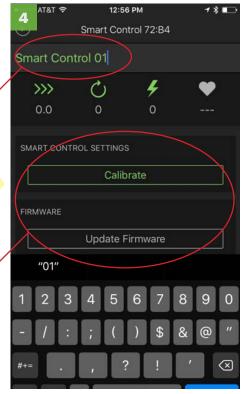

**Sensor log screen** 

# 4. Pair sensors - initial pairing, re-pairing in a workout

From the home screen (1) or from an active workout(1b), select the menu icon on the bottom left and select "Sensors." If a sensor loses pairing during a workout (1b), menu will only show options for Support, Settings and Sensors.

| 1  | AT&T LTE ↔ 1:33 PM                                                   |
|----|----------------------------------------------------------------------|
|    | inetic Rider                                                         |
|    | iod FTP (1) 21:51 (▲ 321:79 km / # 1943788 ku<br>unung STREPS SCORES |
| ×  | THUR WEEK: O PREVIOUS: O<br>HIS MONTH: O PREVIOUS: O<br>KINETIC      |
|    |                                                                      |
| ?  | SUPPORT                                                              |
| •  | SETTINGS                                                             |
| *  | SENSORS                                                              |
| •  | PROFILE                                                              |
| :  | DISPLAYS                                                             |
| 4  | CONNECTIONS                                                          |
| ඵං | WORKOUTS                                                             |
| m  | TRAINING PLANS                                                       |

From the home screen, select menu from bottom left and select "Connections."

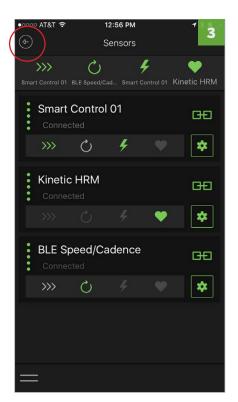

Select back arrow to exit when "Connected" shows under sensor.

| 1b       | T&T LTE  | 2:35 PM | <b>1</b> ∦∎D  |
|----------|----------|---------|---------------|
|          |          |         | 00:12.0       |
|          |          |         |               |
|          |          |         | )<br>art rate |
|          |          |         |               |
|          |          |         |               |
|          |          |         | 0<br>alories  |
|          |          |         |               |
|          |          |         |               |
|          |          |         | 0.00          |
| $\times$ |          |         |               |
| ?        | SUPPORT  |         |               |
| ٠        | SETTINGS |         |               |
| *        | SENSORS  |         |               |
|          |          |         |               |

If pairing is lost in an active workout, select the menu icon and then "Sensors."

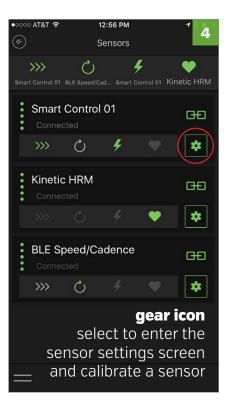

Or, select gear icon to go to Sensor Settings screen to rename sensors, update firmware or calibrate the trainer.

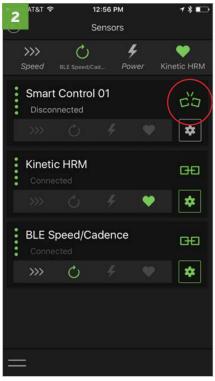

Detected sensors will display. Select chain link icon to initiate pairing. Be sure you're wearing the heart rate strap if you have one.

| Tip: cal    | ibrate               | mid-wo  | orkout   |
|-------------|----------------------|---------|----------|
| Smart Contr | ol 01                |         |          |
| >>><br>0.0  | 0<br>o               | 4       | <b>•</b> |
|             | DL SETTING:<br>Calib |         |          |
| FIRMWARE    | Update F             | irmware |          |
| 11% Complet | e                    |         |          |
|             |                      |         |          |
| $\equiv$    |                      | Disc    | connect  |

With sensor connected, select Calibrate and follow instructions. Firmware updates can take 2 to 5 minutes.

## 4. Pair sensors - renaming sensors

Select the Sensors icon on the bottom of the home screen to open the Sensors screen. Select the gear icon next to the sensor to be renamed and go into sensor settings screen. FOR INRIDE SENSORS ONLY: Pro Flywheel is auto-detected during calibration.

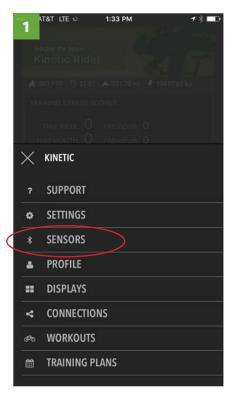

From the home screen, select menu from bottom left and select "Sensors."

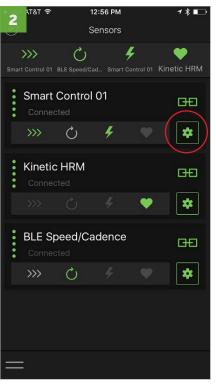

With chain link icons paired, select the gear icon for the sensor to be renamed.

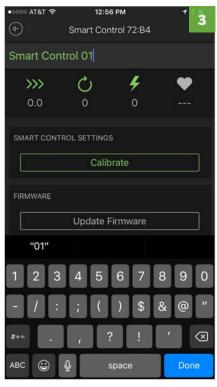

Select the name field and type in the new name. When finished, Select back arrow to exit.

# 5. Start workout - Choose a Workout, Warm Up and Calibrate

Start a workout by selecting solid green rider icon on bottom right of home screen. Workouts are organized by power zone and usually overlap into more than one zone. Select a workout and complete the full 10-minute built-in warm up before calibration. When calibration screen comes up, accelerate gradually past target speed (approx. 21 mph) and follow instructions.

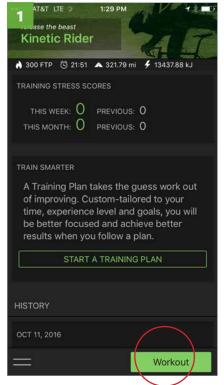

From home screen, select "Workout" button

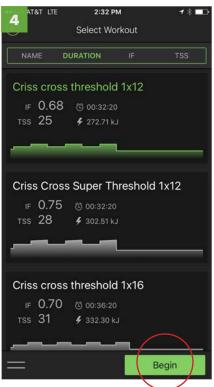

Select "Begin" to start workout.

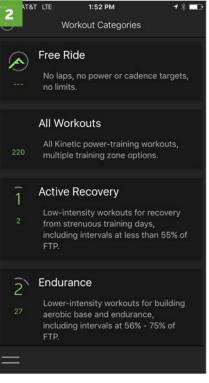

Workouts are organized by power training zones. Select a zone to open individual workouts screen.

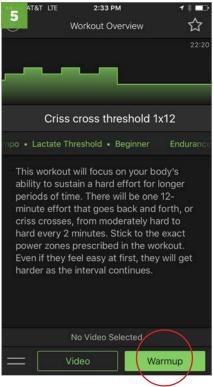

If you'd like to watch a video, select "Video" and follow screens. Otherwise, select "Warmup"

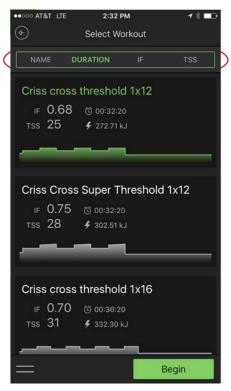

Workouts can be sorted by selecting Name, Duration, Intensity Factor (IF) or Training Stress Score (TSS).

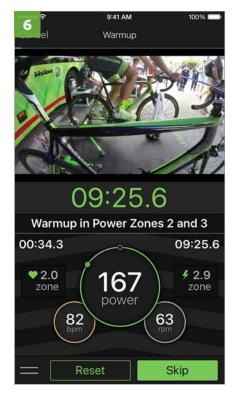

Ride the complete 10-minute warmup. You'll be automatically moved to the calibration screen.

# 5. Start workout - getting the best calibration results

After selecting and starting a workout you will always be taken to a 10-minute built-in warmup prior to calibration. Don't skip this, it's critical for getting the most consistency from your trainer. Follow the tips here for the best calibration results.

## Start with proper roller/tire tension

For the best conditions for app calibration, the roller should only be tight enough to prevent the tire from slipping. Any tighter than that and it may prevent you from getting a successful calibration with the Fit app. Kinetic trainer resistance comes from resistance unit itself, not by cranking down the roller tension on the tire.

## What's proper roller/tire tension?

With the proper tire and tire inflation you shouldn't need to tighten much beyond 2.5 to 3 full turns after the tire and roller begin to touch. We suggest tightening and then checking for wheel slippage with a quick tug back and forth on the rear tire. After the initial 2.5 full turns, try adjusting in 1/4-turn increments if needed.

## Other tips for consistent calibration:

- Use a trainer tire. The softer rubber compound will grip better on the roller and save your road tires for outdoors. [https://kurtkinetic. com/blog/posts/choosing-the-best-tire-for-the-trainer/]
- 2. Be sure your tire is inflated to manufacturer specifications (found on the sidewall) at the beginning of each ride. It's not uncommon for tires to lose a bit of air pressure after just a day.
- 3. Frequently clean the tire and roller with a rag and some isopropyl alcohol. After the alcohol evaporates you'll have a sticky interface.
- 4. Don't skip the 10-minute warmup prior to calibration. The few minutes of spinning ensure that the tire and resistance unit are warmed up.
- 5. When calibrating, accelerate gradually past the target speed of 20 mph to about 21 mph. Stop pedaling completely when prompted to do so. There's no need to hold the speed, just get to 21 mph and stop when prompted. The calibration process measures the coast-down time between 19 and 13 mph and makes adjustments based on that number.

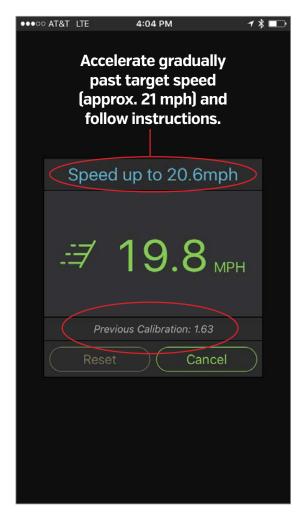

When calibration screen comes up:

- 1. accelerate gradually past target speed (approx. 21 mph)
- 2. Follow instructions
- 3. Current calibration time displays large on top, previous calibration time is listed below. Shoot for consistency, follow the tips [left]

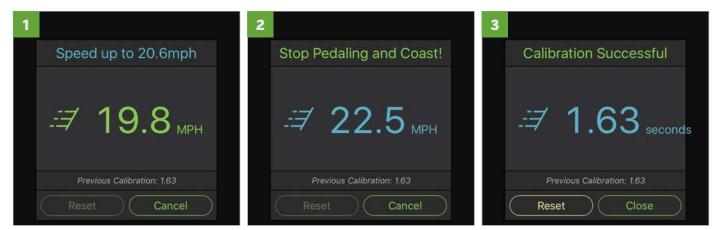

Accelerate gradually

If you go past the target it's fine

Select Close and workout starts

# 6. Saving a workout - Workout overview and history screens

Kinetic Fit pre-programmed workouts stop automatically when you finish (unless you're doing a Free Ride). When a workout is finished or you end it, you'll be left at the Overview screens with options for sharing, reviewing ride data and deleting the workout. Review screens include the following:

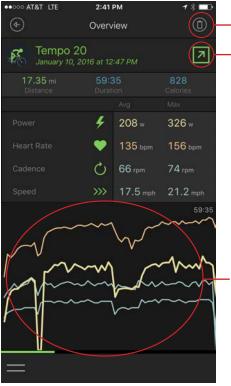

**trash** tap to delete workout

**cloud-arrow icon** tap to share workout

review graphs showing overall

workout and individual laps showing timein-zone, TSS, IF, NP and more. Just slide screen to access. Also a screen for heart rate zones

**Power zones** 

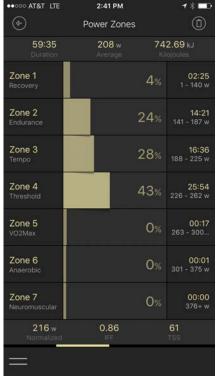

#### 2. Time in power zones

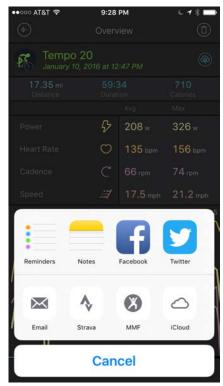

## 5. Sharing

Options configured in device and Kinetic Fit user profile are available here.

#### 1. Overall Workout

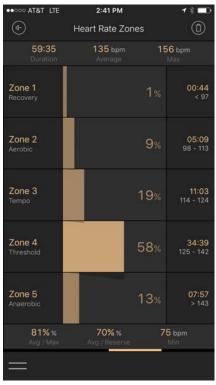

**3. Time in heart rate zones** 

Zone breaks are based on max heart rate in Kinetic Fit user profile.

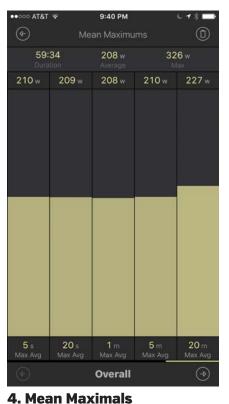

showing time increments of 5 and 20 seconds and 1, 5 and 20 minutes **Kinetic Fit for iOS** 

# SPECIAL FEATURES + HOW-TO TIPS

# How to watch video during a workout - what you'll need

In order to play video with the Kinetic Fit app, you'll first need to either have a TV monitor and Apple TV network set up in your trainer space or a HDMI cable and device adapter.

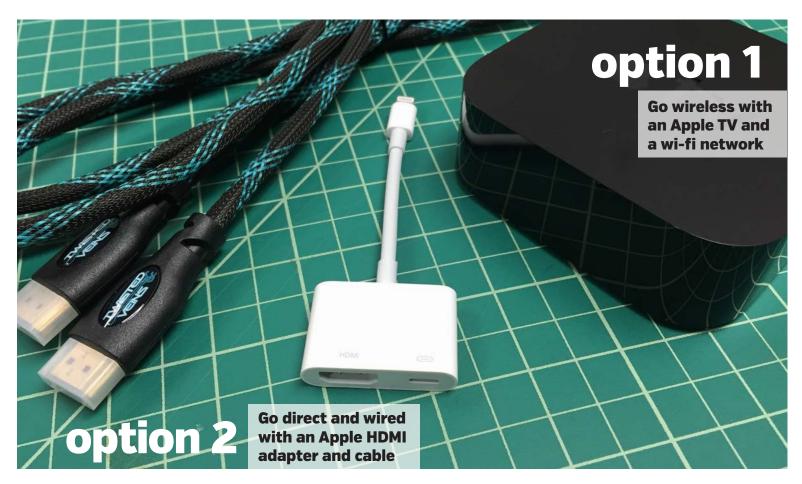

Using the Fit app with an Apple TV and a wi-fi network

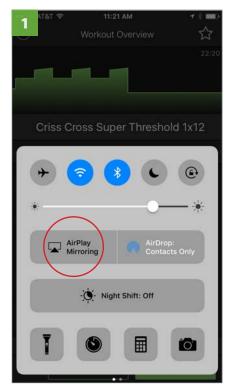

Select Airplay control panel by sliding screen up from the bottom and select Airplay

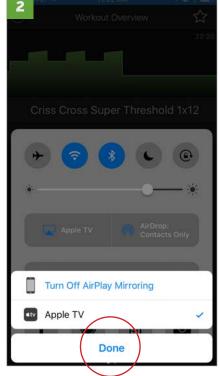

Select Apple TV to use be sure that "Mirroring" is on. Select Done and close control panel.

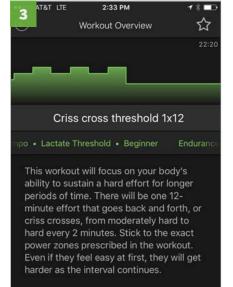

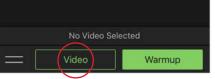

Go back to Kinetic Fit app and select workout and video as described on next page.

# How to watch video during a workout - selecting video in the app

One of the best features of the Kinetic Fit app is the ability to play video and watch a workout at the same time on the same screen with Apple TV or a Direct HDMI cable out to a monitor. Video plays after the built-in 10-minute warmup and sensor calibration.

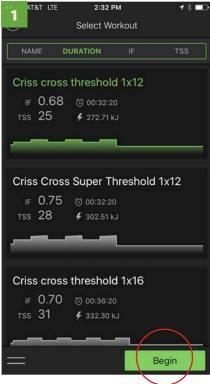

Select a workout and "Begin"

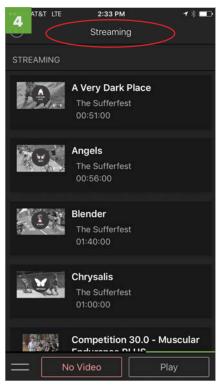

If subscribed to The Sufferfest Streaming, you'll see the video options by swiping left.

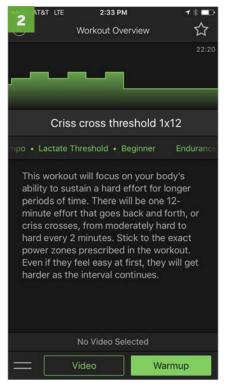

To watch a video, select "Video."

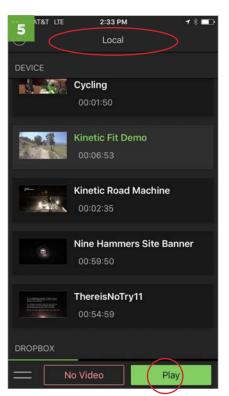

Videos stored on your device or in DropBox can be found by swiping right. Select a video and "Play."

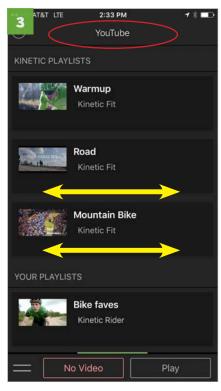

Swipe left or right: If a Google account has been synched in "Connections," you'll see your YouTube playlists.

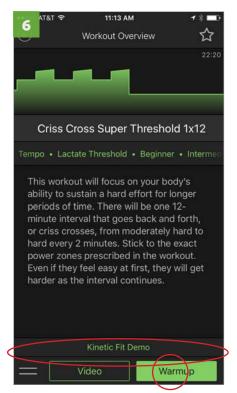

You'll go back to the Workout Overview screen and select Warmup. Video to play is listed below overview.

# How to view The Sufferfest videos and synchronize the workouts

The Kinetic Fit app has a separate workout category with The Sufferfest video workouts. If you own the corresponding video and have it stored on your device, you can select it and play it with the workout custom-tailored to your target power zones. Remember that the video will play after you've done the 10-minute warmup and calibration.

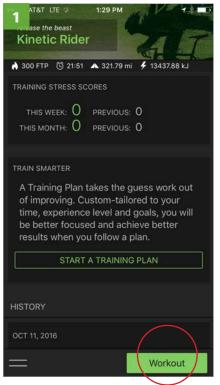

From home screen, select "Workout."

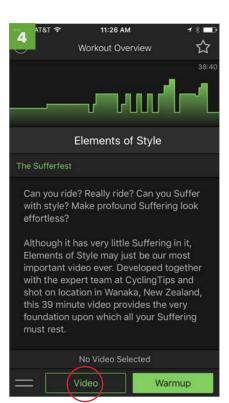

On Workout Overview screen, select "Video."

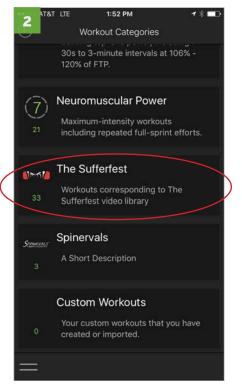

Select "The Sufferfest" category

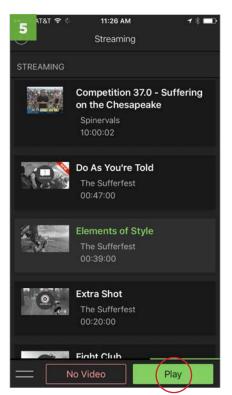

On Video screen, select the corresponding The Sufferfest video stored on your device and select "Play."

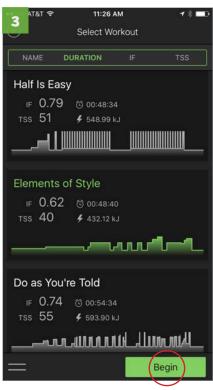

Select a workout from The Sufferfest and "Begin."

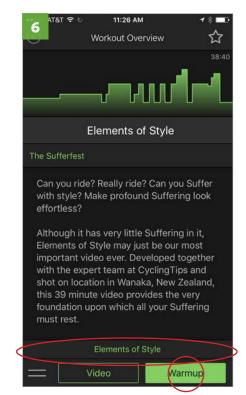

You'll go back to Workout Overview screen and select "Warmup." Video to play is listed below overview.

# How to upgrade to The Sufferfest Streaming subscription

Kinetic is very excited to announce the release of our Sufferfest streaming subscription package for iOS. By logging in to the user dashboard at www.kinetic.fit, current Fit users can add unlimited streaming of all Sufferfest cycling videos for just \$10 per month. Here are step by step instructions:

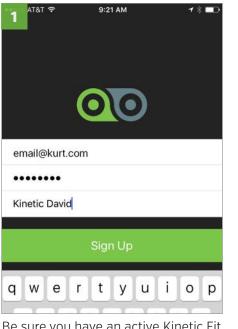

Be sure you have an active Kinetic Fit app account. (Download and install the Kinetic Fit app, create an account and pair your inRide sensor.)

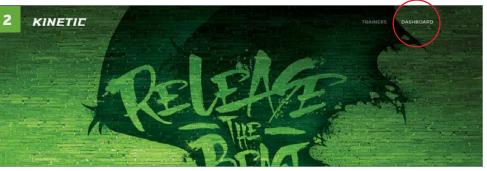

Go to https://www.kinetic.fit and select "Dashboard" in the upper right corner

| 3 |                 | Q. KINETIE                                                                                       |    |  |
|---|-----------------|--------------------------------------------------------------------------------------------------|----|--|
|   | email@email.com |                                                                                                  |    |  |
|   |                 |                                                                                                  | à. |  |
|   | 🔒 Log In        |                                                                                                  |    |  |
|   |                 | Don't have an account?<br>Download the Knetic FP Age for ar on your mobile device to get stanse! |    |  |

Enter the login info for your Fit account

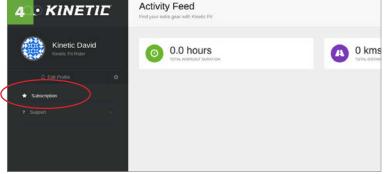

Select "Subscription" in the left column (phone and tablet users may need to switch to landscape mode to see the side bar)

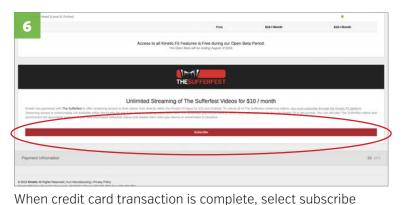

Scroll to the bottom of the Subscription page and enter credit card information and select "Save." Wait for the transaction.

| 7 |                                                                                    |
|---|------------------------------------------------------------------------------------|
|   | Confirm Subscription                                                               |
|   | You will be charged \$9.99 / month for access to The Sufferfest streaming library. |
|   | Cancel Subscribe                                                                   |
|   |                                                                                    |
|   | •                                                                                  |

Select "Subscribe" again to confirm subscription

After completing steps 1 through 7, you'll receive a receipt at your Kinetic Fit sign-in email address. You'll also see The Sufferfest streaming library the next time you log into the Kinetic Fit app and select a video. Subscriptions automatically renew monthly. To cancel a subscription, go back to the your account page (step 6), scroll to the bottom and select "Cancel Subscription."

# How to start a Training Plan

Kinetic Fit offers multiple training plans in 4 disciplines. All plans are available to Smart-level subscribers. For free app users, only one plan is available.

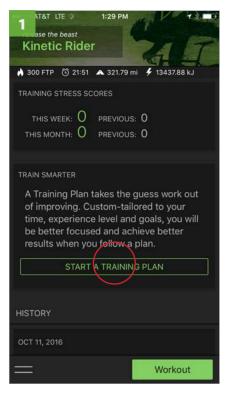

From the home screen, select "Start a Training Plan."

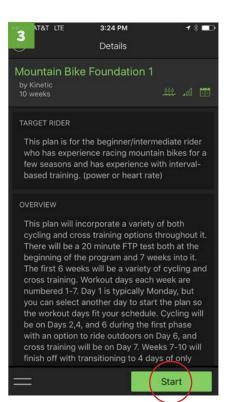

Review the plan and select "Start."

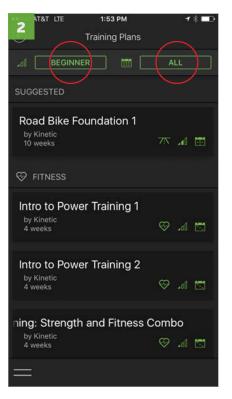

Select a plan.

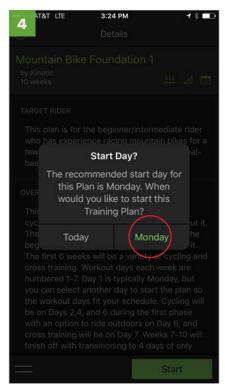

Choose to start plan "Today" or on "Monday." We recommend Monday because are designed with workouts on weekends.

| •••••• AT&T LTE 1:52 1:52 | PM ≁ ∦ ■D<br>g Plans              |
|----------------------------------------------------------------------------------------------------|-----------------------------------|
| AT&T LTE 1:53 1:54 Trainin INTERMEDIATE                                                                                                    | PM                                |
| AT&T LTE 1:53 1:54 Trainin ADVANCED                                                                                                    | PM                                |
| Ability Level<br>tap to toggle                                                                                                    | <b>Volume Level</b> tap to toggle |

Plans can be viewed by toggling between beginner, intermediate and advanced and by training volumes from low, medium and high.

> To delete or discontinue a training plan, select "X" and follow directions

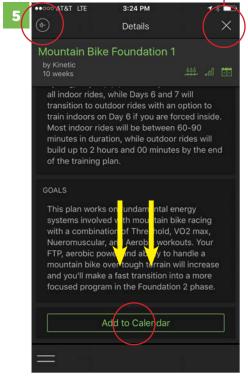

Scroll down and Select add to Calendar to sync to device calendar and receive calendar alerts. Select back arrow to exit.

# How to test for Functional Threshold Power (FTP)

We've introduced a built-in Functional Threshold Power (FTP) Test to get all Fit app users started in the right direction with their training and training zones. We encourage everyone to ride the FTP Test workout in order to get the best gains from your trainer workouts. The test workout is listed in the Kinetic Fit workout menu under the VO2 Max category. Select it and follow the directions on screen.

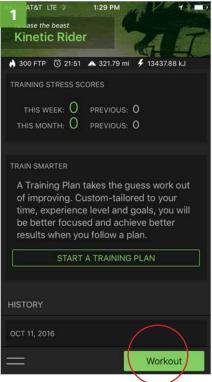

From home screen, select "Workout" button

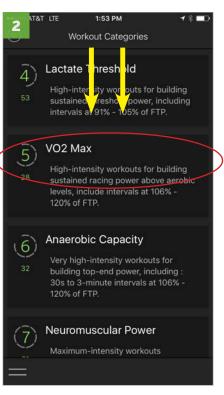

Scroll down and select VO2 Max category and FTP Test.

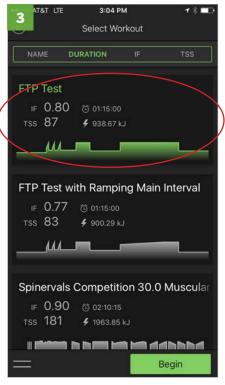

Directions and tips for the workout will appear on screen. Ride full warm up, calibrate and begin test.

## Follow this link to learn more about our built-in FTP test: https://kurtkinetic.com/blog/posts/using-inrides-ftp-test-workout/

## Why Do I Need to Know My FTP?

The beauty of knowing your FTP is that you can tailor your workout program to your exact fitness level. No more killing your season by trying to ride 300-watt intervals for 30 minutes when you're FTP is 230 watts. The Fit app automatically adjusts those your workout target numbers to fall within your abilities to execute, adapt and improve.

If you're new to power-based training, don't be scared away by the terms. The simplest way to define Functional Threshold Power (FTP) is the maximum average power a rider can maintain for an hour. Your current FTP number is important for a number of reasons:

- When you test regularly, FTP is your current, accurate gauge of your fitness level.
- It's a number that you can bump up, often dramatically, with a good power training program.
- Your FTP establishes your training zones within the Kinetic Fit app.
- And finally, the Kinetic Fit app customizes your workout target intensity based on training zones established by your FTP test – allowing you to TRAIN SMARTER, NOT HARDER.

# How to view YouTube playlists with workouts - Step 1

Step 1: Pair your Google account to the Kinetic Fit app

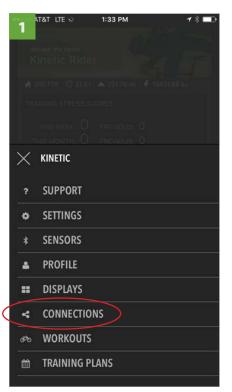

From the home screen, select menu from bottom left and select "Connections."

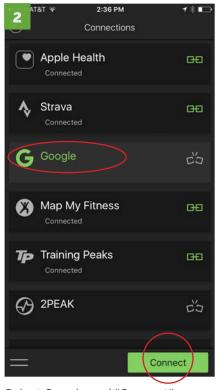

Select Google and "Connect"

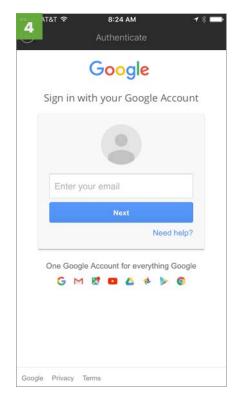

Enter the Google login information for the account associated with your YouTube playlists

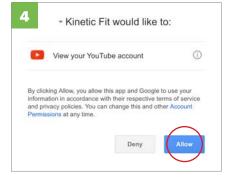

#### Select Allow

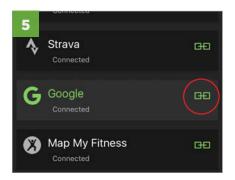

Chainlink icon will turn green when account is paired

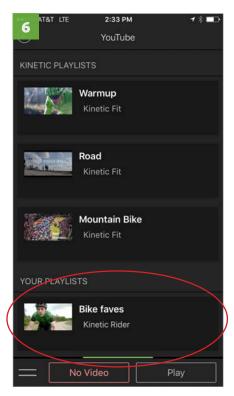

Your YouTube playlists will now be visible as video options in a workout

# How to view YouTube playlists with workouts - Step 2

Step 2: Start a workout and select a playlist to watch.

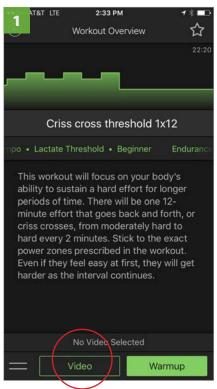

After selecting a workout, select Video

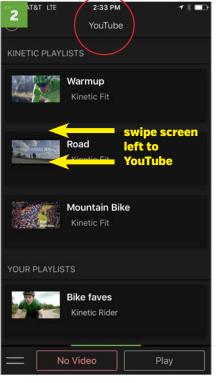

Swipe left to get to the YouTube streaming options

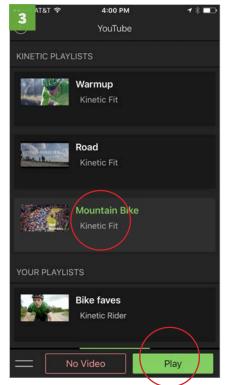

Select from available playlists, highlight and select "Play."

YouTube playlists, like other video content, will play after the warm-up when the workout starts. Video can be played on the device or mirrored to a second screen via Apple TV or Chromecast.

Step 3: Device view modes offer tap-toggles between metrics and video and video/playlist control panel

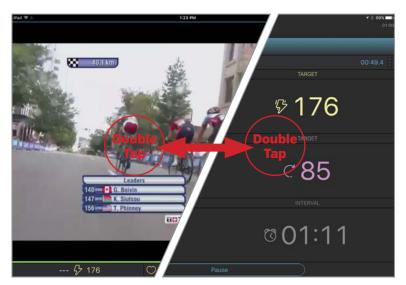

Double tap the video screen (while viewing video) to switch the device view between video and workout data.

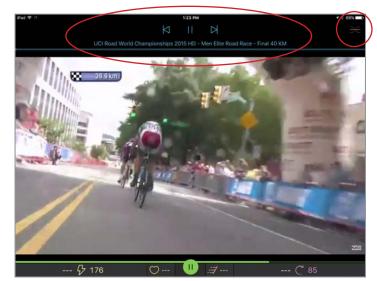

Single tap the screen (while viewing video) to access video controls. You can pause and skip through a playlist or toggle on random play mode for the playlist.

# How to build a YouTube playlist

Note: If you already have playlists, they'll show in Fit after pairing. You will need to sign in to YouTube with a Google account. Be sure to pair the same account in the Fit app.

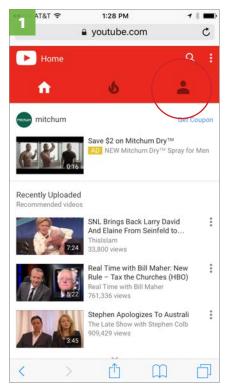

Open YouTube on a mobile device or a computer. Select the account sign-in icon in the upper right.

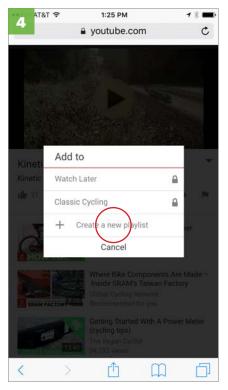

Select "Create new playlist"

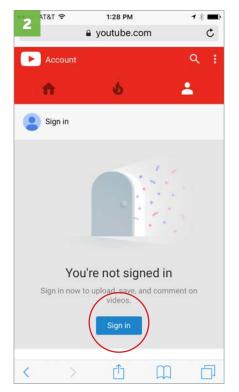

Sign in with your google account. If you have multiple accounts select the one you connected to the Fit app

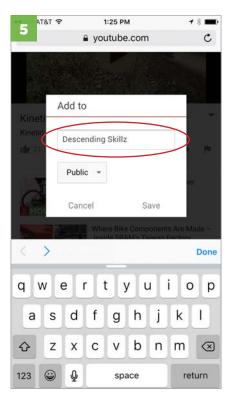

Enter the name you want to give your play list.

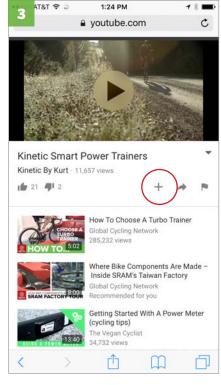

Find the first video you want to add to a playlist, then select "+" or "+ Add to" if on a desktop.

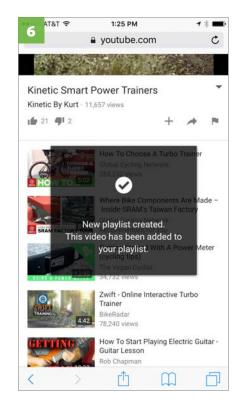

Select as many videos as you want in the playlist, each time selecting "+" or "+ Add to," and the playlist you created. Kinetic Fit for iOS

# TROUBLESHOOTING

# Submitting customer service tickets from the Kinetic Fit app

Customer support tickets can be submitted during or after a workout when needed. Follow the directions below and be sure to be as specific as possible when describing any app issues. Kinetic offers a full site of frequently asked questions (FAQs) organized by each of our products.

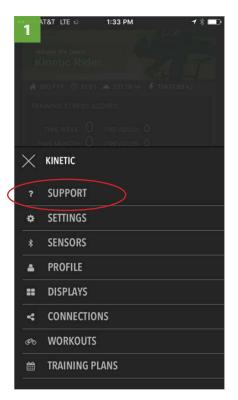

From the home screen, select menu from bottom left and select "Support."

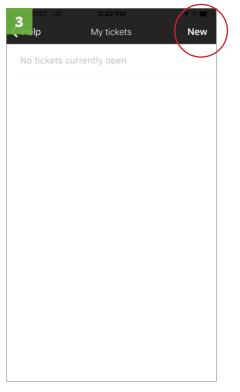

When selecting Contact Us, open tickets will display. Select New to start a new ticket

|           | 1b       | AT&T | LTE    | 2:35 PM | 1 | 18∎0 |
|-----------|----------|------|--------|---------|---|------|
|           |          | ۵    |        |         |   |      |
|           |          |      |        |         |   |      |
|           |          |      |        |         |   |      |
|           |          |      |        |         |   |      |
|           |          |      |        |         |   |      |
|           |          |      |        |         |   |      |
|           |          |      |        |         |   |      |
|           |          |      |        |         |   |      |
|           |          |      |        |         |   |      |
|           | $\times$ |      |        |         |   |      |
| $\langle$ | ?        | SU   | IPPORT |         |   |      |
|           | ¢        | SE   | TTINGS |         |   |      |
|           | *        | SE   | NSORS  |         |   |      |
|           |          |      |        |         |   |      |

Or from an active workout, select menu from bottom left and select "Support."

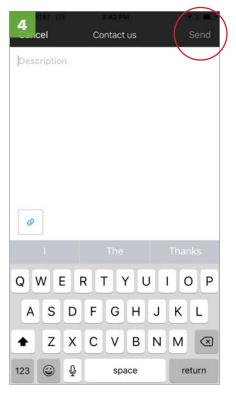

A new ticket for your workout will be generated. Describe any issues as specifically as you can and Send.

| 2<br>Cancel      | Help               | Contact us      |
|------------------|--------------------|-----------------|
|                  | Q, Search          |                 |
| Traxle Thru-A    | xles               |                 |
| Frequently As    | ked Questions      |                 |
| Do I need a Tr   | axle?              |                 |
| How do I insta   | ll the Kinetic Tra | xle?            |
| Which Kinetic    | Traxle do I need   | ?               |
| Traxle Models    | 5                  |                 |
| Kinetic Traxle   | T-2120 - Fine XI   | - 1             |
| Kinetic Traxle   | T-2102 - Mediur    | n               |
| Kinetic Traxle   | T-2100 - Fine      |                 |
| Kinetic Traxle   | T-2101 - Coarse    |                 |
| T-2200 Road      | Machine            |                 |
| Frequently As    | ked Questions      |                 |
| My tire is slipp | oina, saueakina a  | or making noise |

Support screen opens Kinetic support web site topics. Search FAQs or select Contact Us and submit a new ticket.

## My Kinetic Fit app won't pair with the heart rate strap or sensor pod

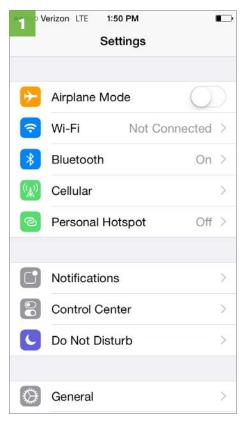

Verizon LTE 1:50 PM \* 2 3 Settings Bluetooth Bluetooth Now discoverable as "joverman's iPhone". DEVICES Wahoo HRM v2.1

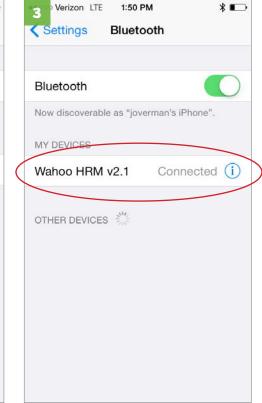

Device settings: DO NOT pair the HRM or inRide sensor pod here.

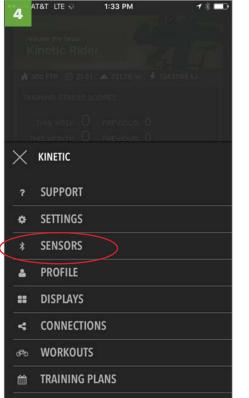

From the home screen, select menu from bottom left and select "Sensors." If HRM is paired here, it won't work in any apps.

If HRM is paired here, unpair it and open Kinetic Fit app and pair.

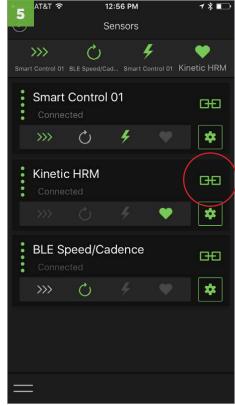

When available sensors appear, select chain link to pair. Solid link means sensor is paired.

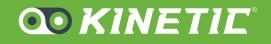

5280 Main Street NE Minneapolis, MN 55421 • 1.877.226.7824 kurtkinetic.com